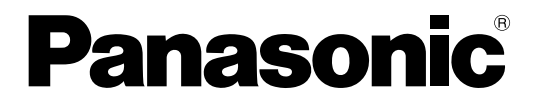

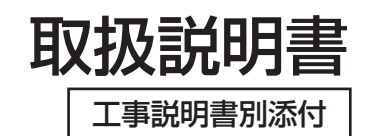

# インテリジェントAVステーション **B番 WL-AV190A**

![](_page_0_Picture_3.jpeg)

保証書別添付

このたびは、インテリジェントAVステーションをお買い上げいただき、まことにありがとう ございました。

・取扱説明書をよくお読みのうえ、正しくお使いください。特に「安全上のご注意」(8~10 ページ)は、ご使用前に必ずお読みいただき、安全にお使いください。お読みになったあと は保証書と一緒に大切に保管し、必要なときにお読みください。

・保証書は「お買い上げ日・販売店名」などの記入を必ず確かめ、販売店からお受け取りくだ さい。

# はじめに

## 商品概要

本機は音声放送や映像放送をコントロールするための放送制御機器です。学校や教育センター、研修所などでご利 用いただけるよう、本機1台で放送、編集、録画が行えます。

## 特長

- ●学校、教育センター、研修所などの放送設備で音声1系統または3系統、映像3系統の放送および、録音、録画、 ダビング、モニター(状態監視)などの機能を備えています。
- ●タッチパネル式液晶操作モニターを採用し、表示されるボタンを押すだけで簡単に操作できます。
- ¡VTRやテープレコーダー、CDプレーヤーなどを接続できます。映像放送を録画したり、CDなどをアナウンスの BGMとして流すこともでき、使用目的にあったシステムを構築できます。
- ●音声、映像各37個(標準7個、拡張30個)の操作パターンに、あらかじめ操作内容を登録しておくと、パター ンスイッチを押すだけで、登録されたパターンの放送や録音、録画を行うことができます。
- ●マルチリモコン、リモコンマイクを接続することにより、リモコン放送も行えます。
- ●電源を切るときに映像操作パターンを記憶し、次に使用するときは同じ状態で使用できるラストワンメモリー機 能があります。
- YC分離 (S-VHS準拠) 方式の映像制作、録画ができます。
- ●豊富な入出力端子を装備し、テープレコーダーなどにステレオ録音できます。
- ●本機には映像ミキサーを接続することができます。映像ミキサーを接続することにより、映像に文字を重ねたり、 特殊効果をかけるなどの映像編集を行えます。

## 機能の説明

## 音声放送・録音

- マイク、CD、テープ、ワイヤレスマイク、ラジオ放送など豊富な音声入力を、個別に、またはミキシングして 各室のスピーカーに個別、ブロック別、または一斉に放送します(スピーカー制御回路は最大70まで)。放送系 統は1系統または3系統を設置時に選択できます。
- ●音声レベルはピークホールド型レベルメーターとモニタースピーカーで確認できます。
- ●マルチリモコンやリモコンマイクを用いて、多地点(最大8か所)からリモコン放送できます。
- ●本体操作パネルのアナウンスマイクからワンタッチで全スピーカーに一斉放送できます。
- ●タイマー、チャイムと組み合わせて、報時チャイム放送を行えます。

## 映像放送・録画

- ●VTR (3台まで)、カメラ (OHCを含む5台の中から切り替え)、DVDなどの映像入力を、各室のビデオ受像機 に3系統別々に放送できます。
- ●上記映像入力(VTR3を除く)を、VTR(1、3)に録画できます(VTR3のみYC可能)。また、2台のVTR間 のダビング、音声ミキサーを使ったアフレコができます。
- ●本機外部に設置した映像ミキサーで映像編集を行えます。また、録画用のVTRを接続すれば、編集した内容を VTRに録画できます。
- 映像入力、放送状態は3台の内蔵カラー液晶モニターで確認できます。

![](_page_2_Figure_0.jpeg)

# 付属品をご確認ください

![](_page_2_Picture_74.jpeg)

# 本書について

## 本書の構成

取扱説明書は、本書と工事説明書の2部構成になっています。 取扱説明:本機の操作方法について説明しています。本機を操作する人向けに説明しています。 工事説明:本機を使用するにあたって必要な機能の設定方法や、機器の設置・接続方法などについて説明していま す。こちらは工事業者向けです。

## 本書の記載内容について

本機は校内の教室や運動場などの放送先の構成によって、設置工事を行うことを前提としており、各機能の具体的 な操作方法と操作時の機器の状態は工事内容によって異なります。

本書では、工場出荷時の設定での機器の状態をもとに操作方法を説明しています。そのため、本書に記載されてい る内容と実際とは異なる場合があります。販売店に設定されている内容を確認してください。

# 免責について

弊社はいかなる場合も以下に関して一切の責任を負わないものとします。

- (1) 本商品に関連して直接または間接に発生した、偶発的、特殊、または結果的損害・被害
- ② お客様の故意や誤使用、不注意による障害または本商品の損傷など
- ③ お客様による本商品の分解、修理または改造が行われた場合、それに起因するかどうかにかかわらず発生した一 切の故障または不具合
- $\alpha$  本商品の故障・不具合および設定・設置の誤りを含む何らかの理由または原因により、運用ができないことで被 る不便・損害・被害
- (5) 第三者の機器等と組み合わせたシステムによる不具合、あるいはその結果被る不便・損害・被害

# 著作権について

本製品を使用して、他人の著作物(例:CD、DVD、ビデオなどの媒体に収録されている映像・音声・静止画など) を録音、録画、編集する場合、以下の点に注意する必要があります。

- q 著作権上、個人的に使用する目的で著作物を複製する場合を除き、その他の複製あるいは編集などが著作権を侵 害する恐れがあります。収録されている媒体などにより示されている権利者、販売元または権利者団体などを介 して、著作権・著作権者から許諾を得て、複製、編集などを行う必要があります。
- ② 学校その他の教育機関における著作物(教材など)の複製は、著作権法第35条で、その授業の過程における使 用に供することを目的とする場合には、必要と認められる限度において、かつ著作権者に損害を与えない範囲に おいて著作物を複製できる、となっています。また、著作物(教材など)、またはその複製物は、著作権者の権 利を侵害しない限り、お客様の責任において自由にお使いいただくことができます。

# もくじ

# はじめに

簡単操作

![](_page_4_Picture_29.jpeg)

![](_page_4_Picture_30.jpeg)

もくじ (つづき)

![](_page_5_Picture_13.jpeg)

![](_page_5_Picture_14.jpeg)

![](_page_6_Picture_79.jpeg)

![](_page_6_Picture_1.jpeg)

![](_page_6_Picture_2.jpeg)

![](_page_6_Picture_3.jpeg)

![](_page_6_Picture_80.jpeg)

パターン操作を登録・変更する.........................58

は じ め に

![](_page_7_Picture_0.jpeg)

お使いになる人や他の人への危害、財産への損害を未然に防止するため、必ずお守りいただくことを、次のように 説明しています。

■表示内容を無視して誤った使い方をしたときに生じる危害や損害の程度を、次の表示で区分し、説明しています。

![](_page_7_Figure_3.jpeg)

■お守りいただく内容の種類を、次の絵表示で区分し、説明しています。(下記は絵表示の一例です。)

![](_page_7_Figure_5.jpeg)

![](_page_8_Picture_0.jpeg)

![](_page_9_Picture_2.jpeg)

# 取り扱い上のお願い

## A 警告 A 注意 に記載されている内容とともに以下の事項をお守りください。

## 使用電源は

AC100 Vです。

消費電力の大きな機器(コピー機、空調機器など)と 同じコンセントから電源をとらないでください。

## 使用温度範囲は

0 ℃~+40 ℃です。 この温度範囲以外で使用すると、内部の部品に悪影響 を与えたり、誤動作の原因となることがあります。

## 長時間使用されないときは

主電源を切り、電源プラグを抜いてください。 ただし、非常用放送設備の一部としてご使用になる場 合は、電源プラグを抜いたり、ブレーカーのスイッチ を「切」にしないようお願いします。

## 予備入力パネル部の主電源スイッチは

リモコン放送が行えるようにするため、常時、電源 「入」の状態にしてください。

主電源スイッチを「切」にした後、再度主電源スイッ チを「入」にすると、システムの起動が始まります。 起動が完了すると、約1分後に操作モニターの表示が 消えてスタンバイ状態になります。リモコン放送はこ の状態で使用可能になります。

引き続き操作モニターを操作する場合は、スタンバイ 状態になってから数秒後に、操作パネルの電源スイッ チを押してください。

## 消耗品の交換について

- ●放熱ファンは約50 000時間を目安に交換してくだ さい。
- モニターのバックライトは消耗品です。約10 000 時間を目安に交換してください。
- ●内蔵バックアップ電池の交換目安は約5年です。寿 命を過ぎると、主電源スイッチを「入」にしたとき にエラーとなることがあります(エラーとなっても 本機に記録されているパターンデータなどの記憶内 容には影響ありません)。

※消耗品の交換は保証期間内でも有料となります。

※これらの寿命時間はあくまでも交換の目安であり、 部品を保証するものではありません。

※部品の交換は販売店にご依頼ください。

### $\mathcal{U}$ 重要 $\mathcal{U}$

## 操作モニターの使用上のご注意

●操作モニターは指で押してください。

●シャープペンシルやボールペンなど、先端の硬い材質の物では絶対に操作しないでください。 故障の原因となります。

## 放熱ファンについて

放熱ファンが故障するとファンアラームが鳴ります。 すぐに主電源スイッチを「切」にしてください。 なお、放熱ファンの交換は販売店にご相談ください。

## モニターについて

本機のモニターはTFT液晶ディスプレイです。画面の 一部にドットかけや常時点灯するドットが存在する場 合があります。あらかじめご了承ください。

## アース (接地) について

ご使用前に、アースが正しく確実に取り付けられてい るかご確認ください。 アース端子付きコンセントを使用される場合は、接地 抵抗値(100 Ω以下)をご確認ください。

## 電源について

本製品には計3本の電源コードがあります(本体に1 本、コンセントボックスに2本)。 電源コードは必ず遮断装置を介した次のいずれかの方 法で接続してください。

- (1)電源コンセントの近くに設置し、遮断装置(電源 プラグ)に容易に手が届くこと。
- (2)接点距離が3.0 mm以上有する分電盤のブレー カーに接続する。ブレーカーは保護アース導体を 除く主電源のすべての極が遮断できるものを使用 すること。

## お手入れは

電源を切り、乾いた柔らかい布でふいてください。 ほこりが取れにくいときは、水で薄めた台所用洗剤を 柔らかい布にしみこませ、固く絞ってから軽くふいて ください。そのあと、乾いた柔らかい布で、洗剤成分 を完全にふき取ってください。

シンナーやベンジンなど、揮発性のものは使用しない でください。

化学ぞうきんをご使用の際は、その注意書きに従って ください。

# 各部の名前と働き

基本構成

![](_page_11_Figure_2.jpeg)

# 操作パネル

![](_page_11_Figure_4.jpeg)

はじめに

### q映像モニター1~3(左より)

モニターは次のように映像入力、映像放送状態を見る ことができます。

- モニター1:映像系統[1]、VTR1、カメラ1~3、 映像予備1・3
- モニター2:映像系統22、VTR2、カメラ2·4、 映像予備2・4
- モニター3:映像系統[3]、DVD、VTR1~3、カメラ 1~4、OHC、映像予備3・4、映像ミキ サー

また、モニター部は角度調整することができます。映 像の見やすい角度に調整してお使いください。

#### ②ラジオチューナー (別売品)

AM/FMのラジオ放送を受信できます。

操作方法はラジオチューナーの取扱説明書をお読みく ださい。

### 3アナウンスマイク

一斉放送やスタジオ連絡のときに使用します。

#### r緊急スイッチ[一斉放送/緊急放送]

このスイッチを押し、アナウンスマイク③に向って話 すと、全校一斉に放送されます。コールサインスイッ チ6を押すと、コールサインも放送されます。(ただし、 スタジオスピーカーには放送されません)

## tコールサインスイッチ[コールサイン]

アナウンスの前後に押して、コールサインを放送しま す。

### 6スタジオ連絡スイッチ「スタジオ連絡1

アナウンスマイク3を使ってスタジオへ連絡するとき に使用します。

uラストワンメモリースイッチ[ラストワンメモリー] 映像操作の最後の状態を記憶しておき、電源を切って、 次に再び使用するときに、同じ状態で使用できます。

### 8登録スイッチ [登録]

音声パターン、映像パターン、ラストワンメモリーへ 登録するときに使用します。

### o電源スイッチ[電源(入/スタンバイ)]

予備入力パネルの主電源スイッチ18 (15ページ)が 「入」のときに操作してください。 電源スイッチのランプが消灯していても予備入力パネ ルの主電源スイッチが「入」のときは、本機は通電し ており、スタンバイ状態にあります。

#### 10モニター音量つまみ (音声モニター)

モニタースピーカーの音量を調節します。

## 11映像パターンスイッチ、拡張スイッチ (30パターン) [映像パターン1~7]

あらかじめ映像放送や制作、録画のパターンを定めて おき、このスイッチに登録しておきます(19ページ、 25~31ページをお読みください)。電源スイッチ⑨を 「入」にし、このスイッチを押すと、登録されたパター ンの映像放送や制作、録画を行えます。拡張スイッチ には最大30パターンまで登録できます。

## !2音声パターンスイッチ、拡張スイッチ(30パターン) [音声パターン1~7]

10と同様、音声放送や録音のパターンを登録しておき ます(18ページ、21~28ページをお読みください)。 13音量つまみ有効表示ランプ [アナウンスマイク、マ イク1・2・3、テープ、CD、A、B、C] アナウンスマイク、マイク、テープ、CD、A、B、C の各つまみが有効になっているときに点灯します。消 灯時は音量つまみを操作しても音が出なくなります (57ページをお読みください)。

### (4)音声ミキサー (音量つまみ) [アナウンスマイク、マ イク1・2・3、テープ、CD、A、B、C]

アナウンスマイク、マイク、テープ、CD、A、B、C の音量を調節します(音声ミキサー使用時)。 A、B、Cは、次のように入力設定できます(56ペー ジをお読みください)。

A:VTR1、音声予備1、音声予備3の中から1つ選択。

B:VTR2、ワイヤレス、音声予備2の中から1つ選択。

C:VTR3、レピーター、ラジオの中から1つ選択。

### 15カメラタリーフェーダー

映像ミキサーで2つのカメラを切り替えて放送すると き、どちらのカメラタリーを点灯させるのか選択する ときに使用します(54ページをお読みください)。

#### 16操作モニター

指で画面に直接触れて操作できる、タッチパネル方式 を採用した操作モニターです。

#### (7)出力レベルメーター [出力レベル]

音声ミキサーの音量を示します。最大で0 dBを超えな いように音量を調整します。

# 予備入力パネル

![](_page_14_Figure_2.jpeg)

### 18主電源スイッチ [電源入/切]

電源を「入」または「切」にします。

- ●再度電源を入れる場合は数秒経過してからスイッチ を押してください。
- ●主電源スイッチを「切」にしても、電源からは遮断 されません。電源を遮断する場合、ACコンセントか ら本機の電源プラグを抜いてください。

## 19AV機器専用コンセント「AV機器専用]

AC100Vの機器を1Aまで接続できます。(非連動)

## 20インターカムジャック「インカム] (複式プラグ)

インターカムヘッドセット(別売品)を接続し、各カメラ と通話します。音量調整は@5のつまみで行ってください。

## 22ヘッドホンジャック「ヘッドホン]

音声モニター用のヘッドホン出力です(複式プラグ)。 ヘッドホンを接続するとモニタースピーカーからの音 声は出力されません。

## @2予備入力[予備入力L/R](ピンプラグ)

テープ、ワイヤレス、DVD、MDなどの予備入力端子 です。入力レベルの調整は予備入力レベル調整つまみ @4で行ってください。

## @3VTR(ビデオ)2入力コネクター[映像入力、音声 入力L/R、YC入力]

VTR2は、後面にも入力コネクターがあり、入力設定 で前面/後面を選択します。「前面」を選択したときは、 本コネクターに接続します。

S-VHS方式対応のVTRを接続する場合は、S端子を YC入力端子に接続します。

## 24予備入力レベル調整つまみ [予備入力レベル]

### 25インターカム音量つまみ「インカム音量]

![](_page_15_Figure_1.jpeg)

### q音声放送操作ボタン

音声放送を行うときに使用します (32ページ)。

### ②音声モニター選択ボタン

モニタースピーカーに出力する音声を選択するときに 押します (35ページ)。

このボタンを押すと、音声モニター選択画面が表示さ れます。

#### 3録音選択ボタン

録音する音声を選択するときに押します (36ページ)。 このボタンを押すと、録音選択画面が表示されます。

### (4)入力設定ボタン

音声ミキサーとVTR2の入力を設定するときに押しま す(56ページ、57ページ)。このボタンを押すと、入 力設定画面が表示されます。

### (5)録画選択ボタン

録画する映像を選択するときに押します (43ページ)。 このボタンを押すと、録画選択画面が表示されます。

#### 6モニター選択ボタン

各モニターに表示する映像を選択するときに押します (40ページ)。 このボタンを押すと、モニター選択画面が表示されま す。

#### (7)映像ミキサーボタン

映像ミキサーに入力する映像を選択するときに押しま す。このボタンを押すと、映像ミキサー画面が表示さ れます(47ページ)。

#### 8映像放送操作ボタン

映像放送を行うときに使用します(38ページ)。

#### //重要 //

- ●音声放送1系統のときは「系統[2]3」は表示され ません。
- ●外部映像ミキサーを「無」に設定した場合、映像 放送画面に 图 ※※ は表示されません。

![](_page_16_Picture_0.jpeg)

全校に緊急放送、一斉放送します。

![](_page_16_Picture_2.jpeg)

✐メモ✐

- ●スタンバイ状態でも電源スイッチを押さずに操作できます。
- ●他の放送を行っている場合でも優先的に放送できます。
- ●音声モニターは系統10以戦をモニターします。
- ●アナウンスマイク使用時は、ハウリング防止のため、モニタースピーカー音は小さくなります。
- ●緊急放送/一斉放送スイッチを押して電源が入った状態(またはスタンバイ状態)にすると、数秒間はスタン バイ状態(または電源が入った状態)にすることができません。

あらかじめ放送や録音、映像放送のパターンを音声(映像)パターンスイッ チに登録しておくと、電源スイッチを「入」にし、音声(映像)パターンス イッチを押すだけで、登録されたパターンの放送や録音、映像放送を行えま す。

拡張スイッチを使うと最大30パターンまで登録できます。 パターンには、放送や録音のパターンを登録できる音声パターンと、映像放 送や制作・録画のパターンを登録できる映像パターンの2種類があります。

## ✐メモ✐

●登録内容はシステム構成によって異なります。登録内容については、 販売店にご確認ください。

## 音声パターン操作

工場出荷時、音声パターンスイッチには以下の操作が登録されています。 登録されている音声パターンの内容を変更したい場合は58ページをお読みください。

個別連絡<br>放 送 l 放送1 アナウンスマイクの音を局番号1~4のスピーカーへ放送する(1系統) アナウンスマイクの音を局番号1〜4のスピーカーへ放送する(1系統) | 21<br>アナウンスマイクの音を系統国全局番のスピーカーへ放送する(3系統) | 21 ページ 2 個別連絡 放送2 アナウンスマイクの音を局番号5~7のスピーカーへ放送する(1系統) アナウンスマイクの音を局番号5〜7のスピーカーへ放送する(1系統) | 22<br>アナウンスマイクの音を系統21全局番のスピーカーへ放送する(3系統) | ... 、 ページ 3 個別連絡 放 送 3 アナウンスマイクの音を局番号8~10のスピーカーへ放送する(1系統) アナウンスマイクの音を局番号8〜10のスピーカーへ放送する(1系統) | 23<br>アナウンスマイクの音を系統31全局番のスピーカーへ放送する(3系統) | 2 ページ  $\left( \begin{array}{c|c} \text{1} & \text{1} & \text{24} \ \text{1} & \text{24} & \text{25} \ \text{27} & \text{28} & \text{29} \ \text{29} & \text{20} & \text{21} \end{array} \right)$ ページ 5 6 アフレコ 音声ミキサーでVTR3のビデオテープに音声をアフレコする (VTR3にアフレコ機器が無いとできません) 映像パターン操作5と組み合わせて使用する 25 ページ テレビ朝会 カメラ1と4の映像と、音声ミキサーの音を教室テレビと全校のス ピーカーへ放送する(外部映像ミキサー「無」に設定した場合は、 カメラ1固定)(スピーカーへの放送は、手動で放送をONします) 映像パターン操作6と組み合わせて使用する 26 ページ **編集録音 ままミキサーでミキシングした音を録音する 28 28** ページ

![](_page_17_Picture_9.jpeg)

# 映像パターン操作

工場出荷時、映像パターンスイッチには以下の操作が登録されてい ます。

登録されている映像パターンの内容を変更したい場合は58ページを お読みください。

![](_page_18_Picture_3.jpeg)

![](_page_18_Picture_176.jpeg)

# パターン操作時のご注意

## 音声パターンや映像パターンを実行する前に、何らかの作業が行われていないか必ず確認してください。

放送や録音・録画が行われている状態で、音声パターン・映像パターン(後述の拡張パターンを含みます)を操作 すると、そのとき行われていた放送や録音・録画が中断されます。操作モニター上に緑色やオレンジ色の項目があ る場合は、何らかの作業が行われていますので、作業内容を確認し、終了して良い場合は操作パネルの電源スイッ チを押してスタンバイ状態にし、数秒後に再度入れ直してください。

### ✐メモ✐

●作業が終了したら、後に使う人のために必ず操作パネルの電源スイッチを押してスタンバイ状態にしてから席 を離れてください(主電源スイッチが「入」になっていればリモコン操作可能です)。

## パターン操作中に他のパターンを使用して別の作業を行いたい場合は、選択中のパターンを解除してから、次のパ ターンスイッチを押してください。

パターン操作を解除するには選択中のパターンスイッチを押します。

→画面下段に「処理中です。しばらくお待ちください」と表示されている間に、パターンスイッチのランプが消灯 し、放送や録音・録画が解除されます。操作中のパターンが完全に解除されるまでは、次のパターンスイッチを 押しても無効となります。

#### ✐メモ✐

- ●選択中のパターンを解除せずに次のパターンスイッチを押すと、以下のようにパターン内容が正しく実行され ない場合があります。
	- ・録音作業をしている場合、録音作業なしのパターンを選択しても録音が解除されない。
	- ・録画作業をしている場合、録画中のVTRを放送するパターンが選択できない。
	- ・VTR映像を放送している場合、放送中のVTRに録画するパターンが選択できない。

### パターン操作中にパターン操作以外の作業を行うと、パターンスイッチのランプが消灯する場合があります。

以下の場合、パターンスイッチのランプが消灯し、選択中のパターンスイッチを再度押してもパターンスイッチの 内容が解除されませんので、操作パネルの電源スイッチを押してスタンバイ状態にし、数秒後に再度入れ直してく ださい。

- ・音声パターンを実行後、音声の操作を行った場合
- ・映像パターンを実行後、映像の操作を行った場合

ただし、音声系統[3]のシステムで音声パターンを実行後、その音声パターンで使用していない音声放送系統の設定 を変更した場合は、パターンスイッチのランプは点灯したままとなり、再度押すと、パターンで使用していない音 声放送系統も含むすべての設定が取り消されます。

✐メモ✐

●操作により設定変更され、音声パターンスイッチが消灯した後で誤ってパターンスイッチを再度押してしまっ た場合、録音・録画が行われていると確認メッセージ (65ページ) が表示されることがあります。この場合、 [確認]ボタンを押して、画面を閉じてください。引き続き、パターンスイッチを使って作業を行う場合は、 操作パネルの電源スイッチを押してスタンバイ状態にし、数秒後に再度入れ直してください。

![](_page_20_Picture_0.jpeg)

# 個別連絡放送1(音声パターン1)

アナウンスマイクの音を局番号1ー4のスピーカーに放送します (1系統)。また、アナウンスマイクの音を系統[ 全局番のスピーカーに放送します(3系統)。

![](_page_20_Figure_3.jpeg)

簡 単 操 作

# 個別連絡放送2(音声パターン2)

アナウンスマイクの音を局番号5ー7のスピーカーに放送します (1系統)。また、アナウンスマイクの音を系統[2] 全局番のスピーカーに放送します(3系統)。

![](_page_21_Figure_3.jpeg)

# 個別連絡放送3(音声パターン3)

アナウンスマイクの音を局番号8ー10のスピーカーに放送します (1系統)。また、アナウンスマイクの音を系統 [3]全局番のスピーカーに放送します (3系統)。

![](_page_22_Figure_2.jpeg)

# お昼の放送 (音声パターン4)

音声ミキサーでアナウンスマイク、CD(コンパクトディスク)、テープの音を全校にミキシング放送します。

![](_page_23_Figure_3.jpeg)

※ 外部映像ミキサーを「無」に設定した場合、映像放送画面に 6 映 は表示されません。

# アフレコ(音声パターン5、映像パターン5)

音声ミキサーでVTR3のビデオテープに音声をアフターレコーディング(アフレコ)します。この音声パターンは VTR3にアフレコ機能がないとできません。

![](_page_24_Figure_2.jpeg)

25

# テレビ朝会(音声パターン6、映像パターン6)

カメラ1と4の映像と音声ミキサーの音を、教室テレビと全校のスピーカーに放送します。外部映像ミキサーを 「無」に設定している場合、カメラ1の映像と音声ミキサーの音を教室テレビと全校スピーカーに放送します。

![](_page_25_Figure_3.jpeg)

※3 カメラ4は外部映像ミキサーを「有」に設定した場合にだけ使用できます。

簡 単 操 作

![](_page_26_Figure_0.jpeg)

※ カメラ4は外部映像ミキサーを「有」に設定した場合にだけ使用できます。

簡 単 操 作

# 編集録音(音声パターン7)

音声ミキサーでミキシングした音を録音します。

![](_page_27_Figure_3.jpeg)

# ビデオ放送 (映像パターン1)

VTR1、2、3の音声と映像を映像系統[1<sup>2]</sup>3]に放送します。

![](_page_28_Figure_2.jpeg)

29

簡 単 操 作

# 制作(映像パターン2)

外部映像ミキサーを「有」に設定した場合、映像ミキサーの映像と音声ミキサーの音声をVTR3に録画します。 外部映像ミキサーを「無」に設定した場合、カメラ1の映像と音声ミキサーの音声をVTR3に録画します。

![](_page_29_Figure_3.jpeg)

※1 外部映像ミキサーを「無」に設定した場合、映像放送画面(右下)に 2 <sup>映劇</sup>は表示されません。

※2 外部映像ミキサーを「無」に設定した場合、モニター3、マスターモニター、録画3はすべてカメラ1の映像となります。

簡

# ダビング(映像パターン3、4)

映像パターン3:VTR1からVTR3へ映像と音声のダビングをします(YCダビング)。 映像パターン4:VTR1からVTR3へ映像と音声のダビングをします(通常ダビング)。

![](_page_30_Figure_2.jpeg)

- ※1 外部映像ミキサーを「無」に設定した場合、映像放送画面に 2 <sup>映劇</sup>は表示されません。
- ※2 外部映像ミキサーを「無」に設定した場合、YC時の録画3には  $\mathbb{C}^1$ で が表示されます。

# 音声放送を行う

「なにを」「どこへ」「放送」するのか選択し、音声放送を行います。

![](_page_31_Picture_2.jpeg)

■1■■<br>■1■■操作パネルの電源スイッチを押します。

→操作モニターに音声、映像放送画面が表示 されます。

| 音<br>声放送 |           |                  | 映像放送                                      |  |  |
|----------|-----------|------------------|-------------------------------------------|--|--|
| なにを      | どこへ       | 放送               | なにを<br>どこへ<br>放送                          |  |  |
| 1<br>ė   | えらぶ<br>全校 | $\triangle$      | $\frac{1}{2}$<br>1 C H                    |  |  |
|          | 屋内<br>クリア | $Q^2$ , $P_{12}$ | $\overline{2}$<br><b>DES</b><br>2CH<br>۰  |  |  |
|          |           |                  | 3CH<br>$\overline{\phantom{a}}$<br>3      |  |  |
|          |           |                  | マスターモニター<br>モニター<br>モニター3<br><b>モニター2</b> |  |  |
| 音声モニター   | 録音        | 入力               | 錄画1<br>绿画3<br><b>PE ##</b>                |  |  |
|          |           |                  |                                           |  |  |

<音声(1系統)、映像放送画面>

![](_page_31_Picture_197.jpeg)

<音声(3系統)、映像放送画面>

2 音声放送の「なにを」欄にあるボタンを押し ます。

![](_page_31_Picture_11.jpeg)

→「なにを」の選択画面が表示されます。

 $\overline{3}$  放送する音声のボタンを押します。

![](_page_31_Picture_14.jpeg)

マイク:アナウンスマイクの音 音声ミキサー:音声ミキサーでミキシングし た音 テープ:テープレコーダーの再生音 CD:CD(コンパクトディスク)プレーヤー の再生音 →押したボタンが緑色に変わります。

選択を解除する場合は [クリア] ボタンを 押します。

 $\mathcal{U}$ 重要 $\mathcal{U}$ 

● マイク、CD、テープを選択した場合は、音量は 固定となります。(音声ミキサー音量つまみで音 量は調節できません。)

![](_page_31_Picture_19.jpeg)

## 4 [とじる] ボタンを押します。

→音声、映像放送画面に戻り、「なにを」欄に 選択したものが表示されます。

![](_page_31_Picture_198.jpeg)

3系統の場合、各系統ごとに1~3を繰り返し、 なにを放送するか選択します。

5 音声放送「どこへ」の中から放送する場所を 選んで押します。

![](_page_32_Picture_2.jpeg)

全校:全校のスピーカーに放送します。 屋内:予め設定したスピーカーに放送します。 えらぶ:個々にスピーカー系統を入り切りし て放送します。[えらぶ] ボタンを押

した場合、手順6へ進みます。

3系統の場合、各系統ごとに、この操作を繰り 返し、どこへ放送するか選択します。

→放送する場所(ボタン)が緑色に変わりま す。

選択を解除する場合は [クリア] ボタンを 押します。

 $6$  [えらぶ]ボタンをクリックした場合は、「音 声 どこへ」画面※1が表示されます。

![](_page_32_Picture_276.jpeg)

<3系統、スピーカー70台の場合の画面>※2

### 放送したいスピーカーのボタンを押します。

→押したボタンが緑色に変わり、そのスピーカー に音声放送できるようになります。 スピーカーは複数選択することもできます。 また、[A一斉] ~ [G一斉] ボタンのいずれか を選択することで、操作中の音声放送系統に接 続されているスピーカーに対する緊急/一斉放 送ができます。

このとき、[A-1]~[G-10]のスピーカーのう ち、操作中の音声放送系統に接続されているス ピーカーのボタンがすべて薄い灰色になります。 同時に画面上の薄い灰色の[一斉]ボタンがすべ て緑色に変わります。

この例では、[A一斉]ボタンを押した場合、[A- $[1] \sim [A-10], [D-1] \sim [D-10], [G-1]$ 10]ボタンが薄い灰色、[A一斉]ボタンと[D 一斉]ボタンと[G一斉]ボタンが緑色になりま す。

個々に選択を解除する場合は、選択された緑色の ボタンを押します。すべての選択を解除する場合 は [クリア] ボタンを押します。

#### ✐メモ✐

- ●「音声 どこへ」画面には校内の各スピーカーに対 応したボタンが並んでおり、各ボタンには各ス ピーカーの番号が表示されています。 各音声放送系統[1]2]3]ごとに、操作中の音声放送 系統に接続されているスピーカーのボタンが薄い 灰色で、他の音声放送系統に接続されているス ピーカーのボタンが濃い灰色で表示されます。濃 い灰色のボタンは操作できません。
- ●教室用スピーカーにボリュームが付いていても、 [A-斉]~[G-斉]ボタンを選んで放送すると、 スピーカーのボリュームが無効になります。[A-1] ~[G-10]ボタンを選んで放送したときは、ボ リュームが有効になります。
	- ※1 工事内容によって表示は異なります。
	- ※2 選択した放送系統以外のスイッチも表示(灰色) されますが、押すことはできません。
	- [とじる] ボタンを押します。
		- →音声、映像放送画面に戻り、「なにを」欄の 「えらぶ]が緑色に変わります。

![](_page_32_Picture_277.jpeg)

8 音声放送画面の「放送」の まず を押します。

![](_page_33_Picture_3.jpeg)

→ <sup>③</sup> が <mark>● 30 </mark>(オレンジ色)に変わります。 (オレンジ色は放送ONを示しています。)

9 「音声ミキサー」を選択した場合は、ミキ サーの各音量つまみで音量を調節します。 ミキサー音量は、出力レベルメーターに表示 されます。最大音量が0 dBを超えないように 音量を調節します。

> コールサインを鳴らすときは、 <>>>
> する 押します。

→緑色に変わりコールサインが鳴ります。

![](_page_33_Picture_9.jpeg)

⁄1 操作パネルの電源スイッチを押します。 →スタンバイ状態に戻ります。

# 音声放送をモニターする

音声放送されている放送内容をモニタースピーカーに出力し、モニターします。

![](_page_34_Picture_2.jpeg)

→モニター選択画面が表示されます。

![](_page_34_Picture_159.jpeg)

✐メモ✐

● [2]音声] ボタン、[3]音声] ボタンは1系統のと きは表示されません。

2 モニターする音声のボタンを押します。

![](_page_34_Picture_160.jpeg)

[7]音声、[3]音声: 各系統に放送中の音 CD:CD(コンパクトディスク)プレーヤー の再生音 テープ:テープレコーダーの再生音 音声ミキサー:音声ミキサーでミキシングし た音 マスターモニター:映像放送画面でマスター モニターに送り出されて いる音 →押したボタンが緑色に変わります。

選択を解除する場合は「クリア]ボタンを 押します。

- **3 [とじる] ボタンを押します。** 
	- →音声、映像放送画面に戻り、「音声モニター」 欄に選択したものが表示されます。
- 4 音量をモニター音量つまみで調節します。

本機に入力される音声(CDの再生音や音声ミキサーでミキシングした音)などをテープレコーダーに録音します。

送

# 1 [録音] ボタンを押します。

![](_page_35_Picture_4.jpeg)

→録音選択画面が表示されます。

## 2 テープレコーダーに録音するものを押します。

![](_page_35_Picture_7.jpeg)

CD:CD(コンパクトディスク)プレーヤー の再生音 音声ミキサー:音声ミキサーでミキシングし

た音

- 音声A、B、C:入力設定(56ページ)で設定 された入力
	- A→VTR1、音声予備1・3※ の中から設定されたもの
	- B→VTR2、ワイヤレス、音 声予備2※の中から設定さ れたもの
	- C→VTR3、レピーター、ラ ジオの中から設定された もの
- →押したボタンが緑色に変わります。 選択を解除する場合は、「クリア]ボタンを 押します。
- ※ 予備入力の名称は設定により変わる場合があり ます。
- $3$  [とじる]ボタンを押します。 →音声、映像放送画面に戻り、「録音」欄に選 択したものが表示されます。
- 4 テープレコーダーを録音状態にします。
- 5 手順2で選択した機器を動作させて、録音レベ ルを調節します。 「音声ミキサー」を選択した場合は、ミキサー の各音量つまみで音量を調節してください。
- 6 録音が終了したら、CDやテープレコーダーを 止めます。
	- 操作パネルの電源スイッチを押します。

→スタンバイ状態に戻ります。

## $\mathcal{U}$ 重要 $\mathcal{U}$

- ●モニターのしかたは「音声放送をモニターする」 (35ページ)をお読みください。
- ●音声ミキサーでミキシングした音を録音するとき は、必ずテープの音量つまみは下げてください。 (上げるとハウリングを起こします。)

![](_page_35_Figure_25.jpeg)

# 音声ミキサーを操作する

z 音声放送画面の「なにを」、「録音」、「音声モ ニター」の各欄に「音声ミキサー」を設定し ます。

> または、映像放送画面の「なにを」、「マス ターモニター」、「録画1」、「録画3」の各欄に 「映像ミキサー」、「アフレコ」を設定します。

![](_page_36_Picture_4.jpeg)

映像ミキサー、アフレコで使用するときは、 音声放送画面の「音声モニター」欄に「音声 ミキサー」または「マスターモニター」を設 定します。

2 モニター音量つまみでモニタースピーカーの 音量を調節します。

![](_page_36_Figure_7.jpeg)

- 
- 3 必要な音量つまみを上げ、ミキシングした音 量を調節します。

![](_page_36_Picture_428.jpeg)

- ●ランプが点灯している音量つまみだけ調節 できます。
- ●音量は出力レベルメーターで確認できます。 最大音量が0 dBを超えない程度につまみを 調節してください。

![](_page_36_Figure_13.jpeg)

●付属の音量表示ラベルはいつも使用してい る調整位置に貼付けてご使用ください。

![](_page_36_Figure_15.jpeg)

●音声A・B・Cの設定は56ページをお読みく ださい。

# 映像放送を行う

「なにを」「放送」するのか選択し、映像放送を行います。

![](_page_37_Picture_271.jpeg)

操作パネルの電源スイッチを押します。

→操作モニターに音声、映像放送画面が表示 されます。<br>- マー・エン・コード - ホルツ - コー・コード - イー [とじる] ボタンを押します。

![](_page_37_Picture_272.jpeg)

2 映像放送の「なにを」欄にあるボタンを押し ます。

→「なにを」画面が表示されます。

![](_page_37_Picture_9.jpeg)

<外部映像ミキサー無し>

## $\overline{3}$  放送する映像のボタンを押します。

VTR1、2、3 :VTR1、2、3の映像 DVD :DVDプレーヤーの映像 カメラ1~4:カメラ1、2、3、4の映像 OHC : OHCの映像 映像予備3、4 :それぞれに接続された機器 の映像※

映像ミキサー :外部映像ミキサーで加工さ れた映像

→押したボタンが緑色に変わります。同時に マスターモニターも自動的に変わり、選択 した映像と音声をモニターできます。 選択を解除する場合は「クリア]ボタンを 押します。

※ 予備入力の名称は設定により変わる場合 があります。

→音声、映像放送画面に戻り、「なにを」欄に 選択したものが表示されます。

![](_page_37_Picture_18.jpeg)

<sup>(</sup>例)「なにを」にVTR1を選んだとき

- $\overline{5}$  手順2~4を繰り返し、系統 $\overline{2}$  23に放送する ものを選択します。
- 6 映像放送画面の「放送」の を押します。

![](_page_37_Picture_22.jpeg)

指定した系統の **■ ボタンが 6mm (オレン** ジ色)に変わります(オレンジ色は放送ONを 示しています)。

![](_page_38_Figure_1.jpeg)

→これで放送可能の状態になります。

M Tなにを」で選択した機器を動作させて放送 します。

- 「VTR」を選択した場合は、VTRを再生状 態にし、「カメラ」を選択した場合は、カメ ラを動作状態にして、被写体を写せば、放 送されます。
- ●「映像ミキサー」を選択した場合は、音声 ミキサーの各音量つまみで音量を加減して ください。
- VTRやカメラおよび映像ミキサーの取り扱 いはそれぞれの取扱説明書をお読みくださ い。
- く<br>8 放送が終了したら、VTRなどを止め、 <mark>、 国</mark> を 押します。

→ボタンが ■ (白色)に戻ります。

9 操作パネルの電源スイッチを押します。

→スタンバイ状態に戻ります。

映像放送をモニターする

映像放送を本機のモニター1、2、3、マスターモニターに出力し、モニターします。 それぞれのモニターに異なる映像放送を出力しモニターできます。

## モニター1に出力する映像を選択する

![](_page_39_Picture_3.jpeg)

映像放送画面の「モニター11 ボタンを押します。

![](_page_39_Picture_5.jpeg)

→モニター1選択画面が表示されます。

![](_page_39_Picture_8.jpeg)

2 モニターする映像のボタンを押します。

z映像(映像系統zに放送中の映像)、VTR1、 カメラ1~3、映像予備1、3※の中から選択で きます。

- ※ 予備入力の名称は設定により変わる場合があり ます。
- →押したボタンが緑色に変わります。 選択を解除する場合は [クリア] ボタンを 押します。

![](_page_39_Picture_13.jpeg)

→音声、映像放送画面に戻り、「モニター1」 欄に選択したものが表示されます。

# モニター2に出力する映像を選択する

![](_page_39_Picture_16.jpeg)

映像放送画面の「モニター2]ボタンを押します。

![](_page_39_Picture_18.jpeg)

→モニター2選択画面が表示されます。

![](_page_39_Picture_20.jpeg)

2 モニターする映像のボタンを押します。

[2]映像(映像系統[2]に放送中の映像)、VTR2、 カメラ2、4、映像予備2、4※の中から選択で きます。

※ 予備入力の名称は設定により変わる場合があり ます。

→押したボタンが緑色に変わります。 選択を解除する場合は「クリア]ボタンを 押します。

![](_page_39_Picture_25.jpeg)

→音声、映像放送画面に戻り、「モニター2」 欄に選択したものが表示されます。

## モニター3に出力する映像を選択する

![](_page_40_Picture_1.jpeg)

**■ 1 | | | 映像放送画面の「モニター31 ボタンを押します。** 

![](_page_40_Picture_3.jpeg)

→モニター3選択画面が表示されます。

![](_page_40_Picture_108.jpeg)

## 2 モニターする映像のボタンを押します。

[3]映像(映像系統[3]に放送中の映像)、DVD、 カメラ1~4、OHC、VTR1~3、映像予備3、 4※1、映像ミキサー※2の中から選択できます。

- ※1 予備入力の名称は設定により変わる場合があ ります。
- ※2 外部映像ミキサーを「無」に設定した場 合、 图 ... は表示されません。
- →押したボタンが緑色に変わります。 選択を解除する場合は「クリア]ボタンを 押します。

## 3 [とじる] ボタンを押します。

→音声、映像放送画面に戻り、「モニター3」 欄に選択したものが表示されます。

## マスターモニターに出力する映像を選択する

映像放送画面の [マスターモニター] ボタンを 押します。

![](_page_41_Picture_4.jpeg)

 $\overline{\phantom{a}}$ 

![](_page_41_Picture_211.jpeg)

→マスターモニター選択画面が表示されま

<外部映像ミキサー有り>

| 映像 |                                 |           |                                                              | じる             |
|----|---------------------------------|-----------|--------------------------------------------------------------|----------------|
|    | $\bigcirc_{\forall\mathsf{IR}}$ | 2图<br>VTR | $\left \frac{3}{\sqrt{1}\mathsf{R}}\right $<br>$\varnothing$ | 93<br>.<br>DVD |
|    |                                 |           |                                                              |                |
|    |                                 | 映像<br>予備3 | 象                                                            |                |
|    |                                 |           |                                                              | クリア            |

<外部映像ミキサー無し>

## 2 モニターする映像のボタンを押します。

DVD、VTR1~3、カメラ1~4※2、OHC※2、 VTR1~3、映像予備3、4※1、映像ミキサー ※3の中から選択できます。

→押したボタンが緑色に変わります。 選択を解除する場合は「クリア]ボタンを 押します。

## 3 [とじる] ボタンを押します。

→音声、映像放送画面に戻り、「マスターモニ ター」欄に選択したものが表示されます。

#### ✐メモ✐

●モニター1~3、マスターモニターを選ぶ順序に 制約はありません。

#### $\mathcal{U}$ 重要 $\mathcal{U}$

#### (カメラ・OHCを使用する場合)

カメラ1~4、およびOHCを放送・録画・マスター モニター出力する場合、外部映像ミキサーの接続の 有無によって、以下の制限があります。

- 外部映像ミキサーを「有」に設定した場合 「なにを」「録画1」「録画3」「マスターモニター」 画面でカメラ1~4またはOHCを直接選択するこ とはできません。映像ミキサーを選択し、映像ミ キサー画面で使用する機器を選択してください。 なお、映像ミキサー画面については、47ページ をお読みください。
- ●外部映像ミキサーを「無」に設定した場合 カメラ1~4またはOHCを放送出力・録画・マス ターモニター出力している場合、他の放送出力・ 録画出力・マスターモニターにそれ以外のカメラ またはOHCを出力することはできません。異なる カメラまたはOHCを出力しようとした場合、最後 に指定した機器に、すべての出力が変更されます。

- ※1 予備入力の名称は設定により変わる場合があります。
- ※2 外部映像ミキサーを「有」に設定した場合は、 ※ 12 ~ ※ 4 と  $\mathcal{E}_{\text{OHC}}$  は表示されません。
- ※3 外部映像ミキサーを「無」に設定した場合は、 2 <sup>映劇</sup>は表示されません。

![](_page_42_Picture_0.jpeg)

## 通常録画を行う

映像放送の内容をVTR1またはVTR3に録画します。VTR2へは録画できません。

![](_page_42_Picture_184.jpeg)

- 4 VTR1を録画状態にします。
- ※1 予備入力の名称は設定により変わる場合があります。 ※2 外部映像ミキサーを「有」に設定した場合は、 ※ 2 ※ 2 △ × 2 △ × 2 は表示されません。 外部映像ミキサーを「無」に設定した場合は、  $\overline{\text{[N]}}_{\text{min}}^{\text{p},\text{th}}$ は表示されません。 映像ミキサー、カメラ1~4、OHCを選択すると音声は、音声ミキサーから出力されます。 また、前ページの「重要」(カメラ・OHCを使用する場合)」を合わせてお読みください。

43

## 録画する (つづき)

ダビングする

ダビングはVTR1または2を再生に、VTR3を録画にして行います。 ダビングはYCダビングで行う場合と、通常ダビングの場合があります。

## 通常ダビングを行う

![](_page_43_Picture_4.jpeg)

z 映像放送画面の[録画3]ボタンを押します。 マスターモニタ

![](_page_43_Picture_6.jpeg)

→VTR3録画選択画面が表示されます。

![](_page_43_Picture_8.jpeg)

2 [VTR1]ボタン (VTR1をタビングすると き)または[VTR2]ボタン(VTR2をダビ ングするとき)を押します。

![](_page_43_Picture_165.jpeg)

<外部映像ミキサー無し>

→押したボタンが緑色に変わります。 選択を解除する場合は [クリア] ボタンを 押します。

3 [とじる] ボタンを押します。

→音声、映像放送画面に戻り、「録画3」欄に 選択したものが表示されます。

- 4 VTR1または2を再生状態に、VTR3を録画状 態にします。
	- →VTR1または2からVTR3へダビングされま す。
- 5 ダビングが終了したら、VTR1または2、 VTR3を停止します。
- 6 操作パネルの電源スイッチを押します。

→スタンバイ状態に戻ります。

✐メモ✐

●ダビングする映像をモニターしたい場合、映像の 選択のしかたは、「映像放送をモニターする」 (40ページ)をお読みください。

## YCダビングを行う

YCでダビングする場合は、VTRはS-VHS方式対応のものが必要です。 外部映像ミキサー「無」に設定した場合は、VTR3録画選択画面から直接YC入力した機器を選択できます(→43 ページ)。外部映像ミキサー「有」に設定した場合は、以下の操作を行ってください。

![](_page_44_Picture_2.jpeg)

- 8 VTR1または2を再生状態に、VTR3映像の 録画状態にします。
	- →VTR1または2からVTR3へダビングされ ます。
- 9 ダビングが終了したら、VTR1または2、 VTR3を停止します。

#### ✐メモ✐

●通常VTR3でS-VHS録画をしない場合は、本操 作の終了後、VTRの録画設定を標準に戻してく ださい。

![](_page_45_Picture_6.jpeg)

⁄0 操作パネルの電源スイッチを押します。

→スタンバイ状態に戻ります。

✐メモ✐

- ●ダビングする映像をモニターしたい場合、映像の 選択のしかたは、「映像放送をモニターする」 (40ページ)をお読みください。
- ●YCダビング中のYC出力をモニターするにはYC 用(S-VHS方式対応)のモニターが必要です。

## アフレコする

VTR3をアフレコ状態にし、音声ミキサーからの音を録音します。(アフレコ機能付きのVTRが必要です。)

z 映像放送画面の[録画3]ボタンを押します。 →VTR3録画選択画面が表示されます。  $\vert 2 \vert$  [アフレコ] ボタンを押します。

![](_page_45_Picture_15.jpeg)

→ [アフレコ] ボタンが緑色に変わります。 アフレコをOFFにするには、[クリア]を押 します。

便 利 な 機 能

- $3$  [とじる]を押します。
	- →音声、映像放送画面に戻り、「録画3」欄に 「アフレコ」が表示されます。
- **4 VTRをアフレコ状態にし、音声ミキサーの音** 量つまみで、ミキシング音量を調整し、録音 します。
- 5 アフレコが終了したら、VTR3を停止し、 VTR3のアフレコ状態を解除します。
- $\overline{6}$  操作パネルの電源スイッチを押します。 →スタンバイ状態に戻ります。

# 映像ミキサーへの入力を切り替える

本機に映像ミキサーを接続し、映像ミキシング、各種映像効果などをかけることができます。 ここでは本機で表示される映像ミキサー画面でできる機能とその操作方法について説明します。 映像ミキサー画面では、映像ミキサーへ入力する2系統の映像を選択します。

### ✐メモ✐

- ●映像ミキサーで使える機能は、接続する映像ミキサーにより異なります。接続した映像ミキサーの取扱説明書 を参照してください。
- ●映像ミキサーを使用する場合、外部映像ミキサーを「有|に設定する必要があります。この設定が行われてい ない場合、各映像関連の画面で映像ミキサーを選択することができません。設定および映像ミキサーの接続は、 工事説明書をお読みください。

## 映像ミキサー画面を表示する

映像放送画面の[映像ミキサー]ボタンを押すと、映像ミキサー画面が表示されます。 映像ミキサー画面を閉じたい場合は、右上にある [とじる] ボタンを押します。映像ミキサー画面が閉じ、音声・ 映像放送画面に戻ります。

![](_page_46_Figure_7.jpeg)

# 入力映像の切り替え

映像ミキサー画面の「入力選択」欄A・Bから、映像ミキサーへ入力する映像を選びます。

### ✐メモ✐

- ●YC入力端子接続されている機器を選択する場合は、まず、「クリア]ボタンを押して入力選択を解除してから、 [YC入力]ボタンを押して(緑色にして)機器を選択してください。その後、標準ビデオ入力端子に接続され ている機器に選択を変更するときには、再度 [クリア] ボタンを押して選択を解除してから、[YC入力] ボタ ンを押して(白色にして)機器を選択してください。
- ●A側・B側ともに標準ビデオ入力の選択を解除せずに「YC入力]ボタンを押して(緑色にして)機器を選択する と、合計4種類の映像を入力できますが、操作パターンには映像ミキサー画面で選択されている入力(A側・B 側各1種の合計2種類)のみが登録されます。

## ミキサーで合成された映像を録画する

ミキサー機能で合成された映像は、VTR1またはVTR3に出力し録画することができます。 映像放送画面の [録画1] ボタンまたは [録画3] ボタンで設定を行います。

# リモコン放送する

本機にマルチリモコンマイク (WR-MC100) やリモコンマイク (WR-205A、WR-210A) など各種リモコン機 器を接続し、リモコン機器から放送(リモコン放送)することができます。

## リモコン放送の優先順位

各種リモコン放送と本機との間には、第一から第三までの優先順位をそれぞれ設定することができます。 優先順位の低い放送は、優先順位の高い放送が始まると、カットされます。 同一優先順位のときは、後押し優先です(後から押したスイッチ又は機器が優先します)。 優先順位の設定については販売店にお問い合わせください。 工場出荷時、以下のように設定されています。

![](_page_47_Picture_196.jpeg)

#### **//重要//**

- ●本機よりも優先度の高いリモコン放送が行われている場合、リモコン放送に影響を与える操作は行えません。 リモコン放送中は本機の操作を行わないでください。
- ●本機よりも優先度の高いリモコン放送が行われている場合に、リモコン放送に影響を与えるような操作を行っ てしまった場合、以下の例のように動作します。
	- 例1:音声系統「Tでリモコン放送中に、音声系統「Tの放送をONにする。

→放送ONの操作はキャンセルされます。

例2:音声系統FTでリモコン放送中に、音声系統<<br />
2) おような内容が登録された標準パターン を実行する

→パターンランプが点灯せず、実際の動作も行われません。

例3:音声系統FTでリモコン放送中に、音声系統FTの放送をONにするような内容が登録された拡張パターン を実行する

→選択した拡張パターンは緑色表示になりますが、実際の動作は行われません。

なお、本機よりも優先度の高いリモコン放送が行われている場合でも、下記の例のようなリモコン放送に影響 を与えない操作はできます。

- 例1:音声系統「Tでリモコン放送中に、音声系統「ZTの放送をONにする。
- 例2:音声系統1つでリモコン放送中に、音声モニターの設定を変更する。
- 例3:音声系統11でリモコン放送中に、音声系統[2]の放送をONにするような内容が登録されたパターンを実 行する(音声系統1は何も設定しないものとします)。

## リモコンマイクから放送する

リモコンマイク(WR-205A、WR-210A)を使って放送します。

リモコンマイク使用時、本機の操作モニターには、リモコン放送中の系統を画面下の空白部に表示し、該当する系 統の番号表示の上に「R」の文字を表示します。本機がスタンバイ状態の場合は、「一般リモコン放送中」と表示さ れます。

詳しい放送のしかたは、お使いのリモコンマイク(WR-205A、WR-210A)の取扱説明書をお読みください。

![](_page_48_Figure_4.jpeg)

![](_page_48_Figure_5.jpeg)

## 一斉放送するとき

- [マイク]ボタンを押します。
- 2 「一斉】ボタンを押します。
- 3 [コールサイン ] ボタンを押します。 →コールサイン上りが放送されます。
- マイクから放送します。
- 「コールサイン♪」1 ボタンを押します。 →コールサイン下りが放送されます。
- 6 再度、[一斉]ボタンを押して一斉放送を終了しま す。
- 再度「マイク〕ボタンを押します。

## 個別放送するとき

- 1 [マイク]ボタンを押します。
- 2 個別放送ボタンを押して放送先を選択します。
- 3 「放送」ボタンを押します。
- 「コールサイン 」】 ボタンを押します。 →コールサイン上りが放送されます。
- b マイクから放送します。
- ■6 [コールサイン ]] ボタンを押します。 →コールサイン下りが放送されます。
- 再度、「放送】ボタンを押して、放送を終了します。
- 8 再度 [マイク] ボタンを押します。
- 9 再度、個別放送ボタンを押します。

## ライン入力に接続した音源機器の音声を放送するとき

- 「ライン]ボタンを押します。
- 2 個別放送ボタンを押して放送先を選択します。
- 3 「放送」ボタンを押します。
- 音源機器の再生ボタンを押して、放送します。
- 再度、「放送」ボタンを押して、放送を終了します。
- 8 再度 [マイク] ボタンを押します。
- 9 再度、個別放送ボタンを押します。

## マルチリモコンマイクから放送する

マルチリモコンマイク(WR-MC100)を使って放送します。

リモコンマイク使用時、本機の操作モニターには、リモコン放送中の系統を画面下の空白部に表示し、該当する系 統の番号表示の上に「R」の文字を表示します。本機がスタンバイ状態の場合は、「マルチリモコン放送中」と表示 されます。

詳しい放送のしかたは、お使いのマルチリモコンマイク (WR-MC100) の取扱説明書をお読みください。

### $\mathcal{U}$ 重要 $\mathcal{U}$

- ●スタジオスピーカーはスタジオ連絡用なので、放送はされません。
- ●複数マルチリモコンから同時に放送することはできません。

#### ✐メモ✐

●ブロック放送は次の手順でも放送できます。 ①放送エリアボタンで放送先を選択します。 ②[放送]ボタンを押します(表示灯が点灯します)。 ③放送します。 ④放送が終了したら、[放送]ボタンを再度押します。

![](_page_49_Figure_18.jpeg)

## 一斉放送するとき

- [マイク]ボタンを押します。 →マイクボタンが点灯します。
- 2 [一斉放送]ボタンを押します。
- 「コールサイン』♪] ボタンを押します。
	- → 「コールサイン 」) 1 ボタンが点滅し、コー ルサイン上りが放送されます。
- 「コールサイン 』】 ボタンの点滅終了後、マイ クから放送します。

## 個別放送するとき

- 「個別放送]ボタンを押します。
- 2 放送先を選択し、「決定」ボタンを押します。
- 3 「マイク〕ボタンを押します。 →マイクボタンが点灯します。
- 4 [放送]ボタンを押します。
- 5 [コールサイン 」]ボタンを押します。
	- →「コールサイン 』) ボタンが点滅し、コー ルサイン上りが放送されます。

## ブロック放送するとき

■ 放送先を選択し、[決定] ボタンを押します。

- 2 [マイク]ボタンを押します。 →マイクボタンが点灯します。
- 3 [放送] ボタンを押します。
- 「コールサイン 』】 ボタンを押します。
	- → [コールサイン 』] ボタンが点滅し、コー ルサイン上りが放送されます。
- ■5 [コールサイン ]] ボタンを押します。
	- → [コールサイン♪] ボタンが点滅し、コー ルサイン下りが放送されます。
- 6 再度、[一斉放送]ボタンを押して一斉放送を終了 します。
- 再度「マイク〕ボタンを押します。 →マイクボタンが消灯します。
- 6 「コールサイン 』♪ | ボタンの点滅終了後、マイ クから放送します。
- ■7 [コールサイン ]] ボタンを押します。
	- →「コールサイン♪」1 ボタンが点滅し、コー ルサイン下りが放送されます。
- 8 再度、[放送] ボタンを押して、放送を終了します。
- 9 再度 [マイク] ボタンを押します。 →マイクボタンが消灯します。
- ⁄0 [放送エリア選択解除]ボタンを押して、放送先 を解除します。
- 5 [コールサイン ] ボタンの点滅終了後、マイ クから放送します。
- ■6 「コールサイン♪」1 ボタンを押します。
	- →「コールサイン♪」1ボタンが点滅し、コー ルサイン下りが放送されます。
- 再度、「放送]ボタンを押して、放送を終了します。
- 8 再度 [マイク] ボタンを押します。

→マイクボタンが消灯します。

9 「放送エリア選択解除】ボタンを押して、放送先 を解除します。

便 利 な 機 能

# 音声と映像を同時に放送する(AVリモコン放送)

マルチリモコンマイク(WR-MC100)の個別放送を利用して、音声放送と映像放送(予備1から映像系統ロへ、 または予備2から映像系統[2]へ)を行います。

AVリモコン放送中は、本機の操作モニターには、リモコン放送中の系統を画面下の空白部に表示し、該当する系 統の番号表示の上に「R」の文字を表示します。本機がスタンバイ状態の場合は、「AVリモコン放送中」と表示さ れます。

![](_page_51_Picture_209.jpeg)

マルチリモコンマイク (WR-MC100) から放送する場合、複数の番号が入力されたときの優先順位は、下のよう になります。

① AVリモコン放送(全校)

(2) AVリモコン放送 (ブロック)

(3) 通常マルチリモコン放送(個別放送先)

## チャイム放送する

チャイムは、プログラムコントローラー(またはタイマー)と組み合わされ、自動的に放送されますが、次のよう に設定可能です。設定は販売店にお問い合わせください。

また、時間を変更したいときはプログラムコントローラー(またはタイマー)の取扱説明書をお読みください。

![](_page_51_Picture_210.jpeg)

!! 重要!!

●スタジオスピーカーはスタジオ連絡用なので、リモコンマイク、チャイム放送はできません。

# スタジオと連絡を取る

調整室とスタジオ間で連絡を取りたい場合、本機のスタジオ連絡スイッチを使って連絡を取る方法と、インターカ ムを使って連絡を取る方法の2つの方法があります。

# スタジオ連絡スイッチを使って連絡を取る

本機のスタジオ連絡スイッチを使って、スタジオと連絡を取ります。

## 準備

- 音声モニターを音声ミキサーに設定しておきます。
- 2 マイク1~3のうち、どれかをきめてスタジオに置き、音量を調節しておきます。

## 調整室からスタジオへ

- スタジオ連絡スイッチを押します。
- 2 アナウンスマイクに向かって話す。 スタジオスピーカーに流れる。

## スタジオから調整室へ

- 再びスタジオ連絡スイッチを押します。
- 2 スタジオのマイクに向って話します。 調整室のモニタースピーカーから話が流れます。

![](_page_52_Figure_13.jpeg)

## インターカムを使って連絡を取る

インターカムヘッドセット (別売品) を使用して、 各スタジオカメラと本機の間で通話ができます。

![](_page_52_Figure_16.jpeg)

# カメラタリーについて

スタジオで使用するカメラには使用中であることを示すタリーランプと呼ばれるランプがあります。本機はカメラ 1~3を使用時、現在放送されているカメラのタリーランプを点灯させて出演者に知らせることができます。

![](_page_53_Figure_2.jpeg)

- ●外部映像ミキサー「有」の場合、映像ミキサーへ2台のカメラ映像を送ったときうは、カメラタリーフェーダー を操作して、どちらのカメラのタリーランプを点灯させるのか決めます。カメラタリーフェーダーをA側に上げ 切ると、A側で選択したカメラのタリーランプが点灯します。B側に下げ切ると、B側で選択したカメラのタリー ランプが点灯します。中間位置に移動させると、A側、B側両方のカメラのタリーランプが点灯します。
- ●外部映像ミキサー「無」の場合、カメラタリーフェーダーの位置に関係なく、放送中のカメラのタリーランプが 点灯します。

# 前と同じ状態で本機を使用する(ラストワンメモリー)

操作パネルの電源スイッチを押してスタンバイ状態にする前に本機状態を記憶させ、次に使用するとき同じ状態で 使用できるよう設定します。ラストワンメモリーとして記憶できるのは、映像放送画面に表示されている状態のみ です。

### !! 重要 !!

- ●本機の状態は、操作パネル電源スイッチを押してスタンバイ状態になったときに登録されます。
- ●操作パネルの電源スイッチが「入」の状態で予備入力パネルの主電源スイッチを「切」にすると、登録されて いる内容は記憶されません。
- ●映像放送画面の「なにを」「モニター」「録画」のどこにも [映像ミキサー] が設定されていない場合、映像ミ キサー画面の設定内容は音声(映像)パターンスイッチには登録されません。

## 記憶(登録)する

(記憶内容を更新する)まで有効です。

![](_page_54_Picture_7.jpeg)

# 音声ミキサーの入力の設定を行う

ラジオや予備入力、レピーターなどを放送、録音するときに使用する音声ミキサーの音量つまみA、B、Cの入力の設定 を行います。音声ミキサーの音量つまみA、B、Cは、次のように3入力の中から1つを選択することができます。 A:VTR1、音声予備1※、3※の中から1つ選択。

- B:VTR2、ワイヤレス、音声予備2※の中から1つ選択。
- C:VTR3、ラジオ、レピーターの中から1つ選択。
- ※ 予備入力の名称は設定により変わる場合があります。

ここでは、入力AをVTR1に設定する方法を例に説明します。

![](_page_55_Picture_307.jpeg)

入 力 設 定 1 音声放送画面の [入力設定] ボタンを押しま す。

![](_page_55_Picture_9.jpeg)

→入力設定画面が表示されます。

## 2 [VTR1] ボタンを押します。

![](_page_55_Picture_12.jpeg)

→ [VTR1] ボタンが緑色に変わります。 B入力、C入力も変更したい場合は、Aと同 様に選択します。

## 3 [とじる] ボタンを押します。

→音声、映像放送画面に戻ります。

#### $\mathcal{U}$ 重要 $\mathcal{U}$

- ●入力設定画面の「音声A、B、C設定」を変更して から電源スイッチを押してスタンバイ状態にし、 次に電源スイッチを「入」にしたときからその内 容が反映されます。 音声パターン(登録された内容)により変更され た場合は一時的なもので上記の内容は保持されま す。 ●A入力に予備入力1を設定して使用する場合は、
- あらかじめ予備入力レベル調整つまみ (15ペー ジ)を回して正常な音量になるように調節してく ださい。このとき音声ミキサーのAの音量つまみ は中央付近に設定してください。

# 音声ミキサーの音量つまみの有効/無効を設定する

音声ミキサーの音量つまみを個別に有効または無効にできます。無効にすると、該当する音量つまみを操作しても 音が出なくなります。

![](_page_56_Picture_2.jpeg)

音声放送画面の「入力設定]ボタンを押しま す。

→入力設定画面が表示されます。

![](_page_56_Picture_5.jpeg)

2 音声ミキサーボリューム有効/無効設定のそ れぞれのボタンを押して設定します。

![](_page_56_Picture_7.jpeg)

→押すたびに表示が緑(有効)と白(無効) に入れ替わります。「有効」に設定すると、 操作パネルの音声ミキサーの音量つまみ有 効表示ランプがそれぞれ点灯します。

3 [とじる] ボタンを押します。

→音声、映像放送画面に戻ります。

**3 [とじる] ボタンを押します。** 

→音声、映像放送画面に戻ります。

# VTR2の入力コネクターを切り替える

VTR2は前面と後面に入力コネクターがあり、入力するコネクターを画面上で切り替えることができます。

![](_page_56_Picture_13.jpeg)

z 音声放送画面の[入力設定]を押します。

→入力設定画面が表示されます。

![](_page_56_Picture_16.jpeg)

 $\overline{2}$  [前面]ボタンまたは[後面]ボタンを押す。

![](_page_56_Picture_18.jpeg)

 $5/$ 

入

本機はあらかじめ放送や録音、録画の操作を音声・映像各37個(標準7個、拡張30個)の音声(映像)パターン スイッチに登録しておくと、音声(映像)パターンスイッチを押すことでその内容を呼び出して動作させることが できます。工場出荷時は、音声7つ・映像6つの標準パターンが登録されています※。パターン操作の登録内容に ついては18~31ページをお読みください。

パターン操作を登録・変更する

※登録内容は工事内容によって異なります。実際の登録内容については販売店に確認してください。

音声(映像)パターンスイッチに登録されている操作とは異なるパターン操作を使用したい場合、その操作内容を 音声(映像)パターンスイッチに登録します。登録されているパターンを一部変更して登録し直すこともできます。

z 操作パネルの電源スイッチを押します。 →操作モニターに音声、映像放送画面が表示 されます。 ■2 ● 音声放送、映像放送、録画についてなど、各 項目の説明を読みながら、パターン操作とし て登録したい操作・設定を行います。 登録されているパターンを一部変更する場合 は、音声(映像)パターンスイッチを押して パターン操作を実行し、「なにを」「どこへ」 などの設定を変更します。 ●音声パターンスイッチへの登録は、操作モ ニターに現在表示されている音声放送の状 態が登録されます。 ●映像パターンスイッチへの登録は、操作干 ニターに現在表示されている映像放送の状 態が登録されます。 !! 重要! ●■では音声・映像放送画面で「なにを|「どこへ| 「録音」「録画」などの選択ボタンがすべて灰色の まま(緑色になっているものがない状態)で、音 3 登録スイッチを押します。 →登録スイッチのランプが点灯します。 0 10 音声モニター� 一斉放送<br>緊急放送 コールサイン スタジオ連絡<br>| <u>コ</u>  $\bar{\mathbb{C}}$  Q 0 10 音声モニター� 一斉放送<br>緊急放送 コールサイン スタジオ連絡 フストソン<br>フェルサイン スタジオ連絡 ریل لی 4 スタジオ連絡スイッチを押します。 (本来のスタジオ連絡の機能は動作しません。) 5 [音声パターン1]~[音声パターン8][映 像パターン1]~[映像パターン8]のいずれ かのスイッチを押します。 (例)音声パターン1に登録する場合、[音声 パターン11 スイッチを押します。 音声<br>パターン パターン� **<sup>1</sup> <sup>2</sup> <sup>3</sup> <sup>4</sup> <sup>5</sup> <sup>6</sup> <sup>7</sup>** 拡�

→スイッチのランプが3秒間点滅します。

歩し

●音声パターンの登録時、[コールサイン]スイッチ を押してから音声パターンスイッチを押して登録 作業を行うと、音声パターンスイッチを押してパ ターン操作を実行するときに、自動的にコールサ

✐メモ✐

インが流れます。

声(映像)パターンスイッチに登録すべき内容が ない状態です。この状態で以下の登録を行うと、 その音声(映像)パターンスイッチの登録内容が 削除され、その音声(映像)パターンスイッチを 押してもランプが点灯しなくなり、使用できなく

●誤ってパターン登録内容を削除してしまった場合

は、販売店に相談してください。

登 録 変 更

58

なります。

 $\overline{6}$  ランプ点滅中に再度手順5で選択した音声 (映像) パターンスイッチを押します。

> →スイッチのランプの点滅が止まり、登録さ れます。登録すると、前に登録されていた 内容は削除されます。

✐メモ✐

- ●拡張パターンに登録したい場合は、手順5で[拡 張]スイッチを押して、拡張パターン選択画面を 表示し、登録したいパターン番号のボタンを押し ます。登録確認の画面が表示されますので、登録 するときは [設定] ボタン、取り消すときは [取 消]ボタンを押します。 パターン実行時にコールサインが流れるようにす るには、登録したいパターン番号のボタンを押す 前に、画面左上の [コールサイン] ボタンを押し
	- て、緑色にしておきます。

### $\mathcal{U}$ 重要 $\mathcal{U}$

- 登録すると、前に登録されていた内容は削除され ますので、必要なパターン操作を誤って削除しな いように注意してください。
- ●映像放送の「なにを」「モニター」「録画」のどこ にも「映像ミキサー」が設定されていない場合、 映像ミキサー画面の設定内容は映像パターンス イッチには登録されません。
- ●パターンの登録内容を変更した場合、本書の18 ~31ページの内容と動作が変わります。他の利 用者に無断で内容を変更しないようにしてくださ  $\bigcup_{\Omega}$

また、本書の最後にある「操作パターン・拡張パ ターンの登録内容記述シート」(60~64ページ) などを利用し、変更内容が明確になるようにして ください。

●音声·映像パターン登録時に、入力設定の音声ミ キサーのA、B、C入力の設定を変更して登録した い場合(56ページ)は、音声パターンごとにA、 B、C入力の設定を変更することができます。ま た、音声放送画面の「なにを」「録音」「モニター」 で[音声ミキサー]を選択してある場合、入力設 定の音声ミキサーボリューム有効/無効(57 ページ)と音声A、B、C入力の設定内容が登録さ れます。

7 登録した内容を確認するには、操作パネルの 電源スイッチを押してスタンバイ状態にし、 数秒後に再び電源を入れてから、登録した音 声(映像)パターンスイッチを押します。

> →登録した内容が音声放送画面に表示されま す。

操作パターンの登録内容記述シート

操作パターンや内容を変えたときには、このページをコピーして書き込み、本文に貼り付けてご使用ください。

![](_page_59_Picture_59.jpeg)

そ  $\boldsymbol{\mathcal{D}}$ 他

60

![](_page_60_Picture_11.jpeg)

# 拡張パターンの登録内容記述シート

![](_page_61_Picture_49.jpeg)

そ  $\boldsymbol{\mathcal{D}}$ 他

![](_page_62_Picture_39.jpeg)

![](_page_63_Picture_49.jpeg)

そ  $\boldsymbol{\mathcal{D}}$ 他

# メッセージ一覧

![](_page_64_Picture_100.jpeg)

## 修理を依頼される前に、この表で症状を確かめてください。

これらの処置をしても直らないときやわからないとき、この表以外の症状のときまたは工事に関係する内容のとき は、お買い上げの販売店にご相談ください。

![](_page_65_Figure_3.jpeg)

そ  $\boldsymbol{\mathcal{D}}$ 他

## ●基本仕様

![](_page_66_Picture_159.jpeg)

## ●予備入力パネル部

![](_page_66_Picture_160.jpeg)

## ●後部端子部(入力回路(音声))

![](_page_66_Picture_161.jpeg)

## ●後部端子部(入力回路(映像))

![](_page_67_Picture_178.jpeg)

※:出荷時設定済み

## **●後部端子部(YC分離入力回路(映像))**

![](_page_67_Picture_179.jpeg)

## ●後部端子部(出力回路(音声))

![](_page_67_Picture_180.jpeg)

## ●後部端子部(出力回路(映像))

![](_page_67_Picture_181.jpeg)

## **●後部端子部(YC分離出力回路(映像))**

![](_page_67_Picture_182.jpeg)

## ●後部端子部(ACコンセント部)

![](_page_67_Picture_183.jpeg)

# 保証とアフターサービス (よくお読みください

修理・お取り扱い・お手入れ などのご相談は…

まず、お買い上げの販売店へ お申し付けください

## ■ 保証書(別添付)

お買い上げ日・販売店名などの記入を必ず確か め、お買い上げの販売店からお受け取りください。 よくお読みのあと、保存してください。

保証期間:お買い上げ日から本体1年間

## ■ 補修用性能部品の保有期間

当社は、このインテリジェントAVステーション の補修用性能部品を、製造打ち切り後7年保有し ています。

注)補修用性能部品とは、その製品の機能を維 持するために必要な部品です。

## 修理を依頼されるとき

65ページ~66ページの表に従ってご確認のあと、直らないときは、主電源を切ってから、電源プラグを抜い て、お買い上げの販売店へご連絡ください。

### ● 保証期間中は

保証書の規定に従って、出張修理をさせていただ きます。

## ● 保証期間を過ぎているときは

修理すれば使用できる製品については、ご要望に より修理させていただきます。

下記修理料金の仕組みをご参照のうえご相談くだ さい。

## ● 修理料金の仕組み

修理料金は、技術料・部品代・出張料などで構成されています。

- 技術料| は、診断・故障個所の修理および部品交換・調整・修理完了時の点検などの作業にかか る費用です。
- 部品代| は、修理に使用した部品および補助材料代です。
- |出張料| は、お客様のご依頼により製品のある場所へ技術者を派遣する場合の費用です。

![](_page_68_Picture_185.jpeg)

![](_page_68_Picture_186.jpeg)

![](_page_69_Picture_61.jpeg)

## 松下電器産業株式会社 ブロードメディア本部�

〒223-8639 横浜市港北区綱島東四丁目3番1号 電話 フリーダイヤル 0120-878-410

© 2006 Matsushita Electric Industrial Co.,Ltd. All Rights Reserved. 3TR004458AAA 3TR004458AAA